## **O** Connected Living

# Download Today.

## And Get Connected.

It's easy to download and get connected with Connected Living's newest mobile app designed specifically for seniors,

#### **To download for Headlands & Creekside communities:**

- 1. Open App Store or Google Play Store
- 2. Search for "Connected Living Community"
- 3. Touch "Get" to Download and Install
- 4. Click the button that says "I'm a new user and do not yet have credentials"
- 5. Choose **Family Member or Guest** Option
- 6. Complete your profile
- 7. Create a user name and password
- 8. Click "ADD A COMMUNITY" button
- 9. Type all capitals **THEREDWOODS** for a community code and click "Search"
- 10. The app will display "The Redwoods" as the name of the community and its address
- 11. Click on the address
- 12. The app will open The Redwoods information

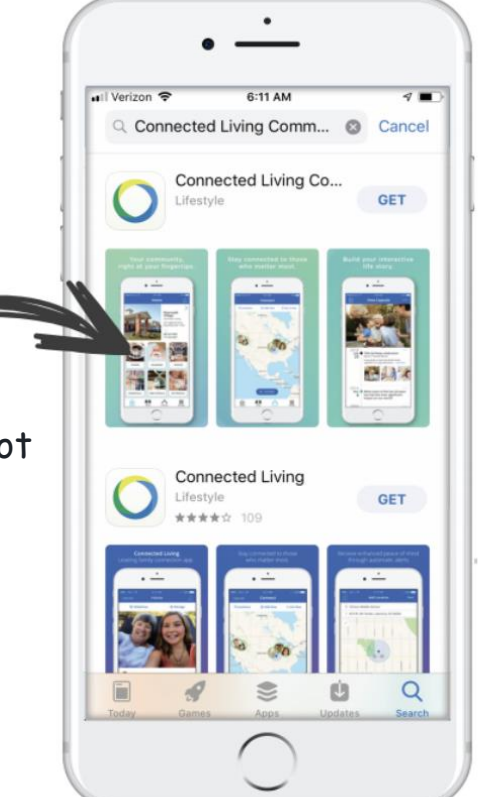

## Connected Living

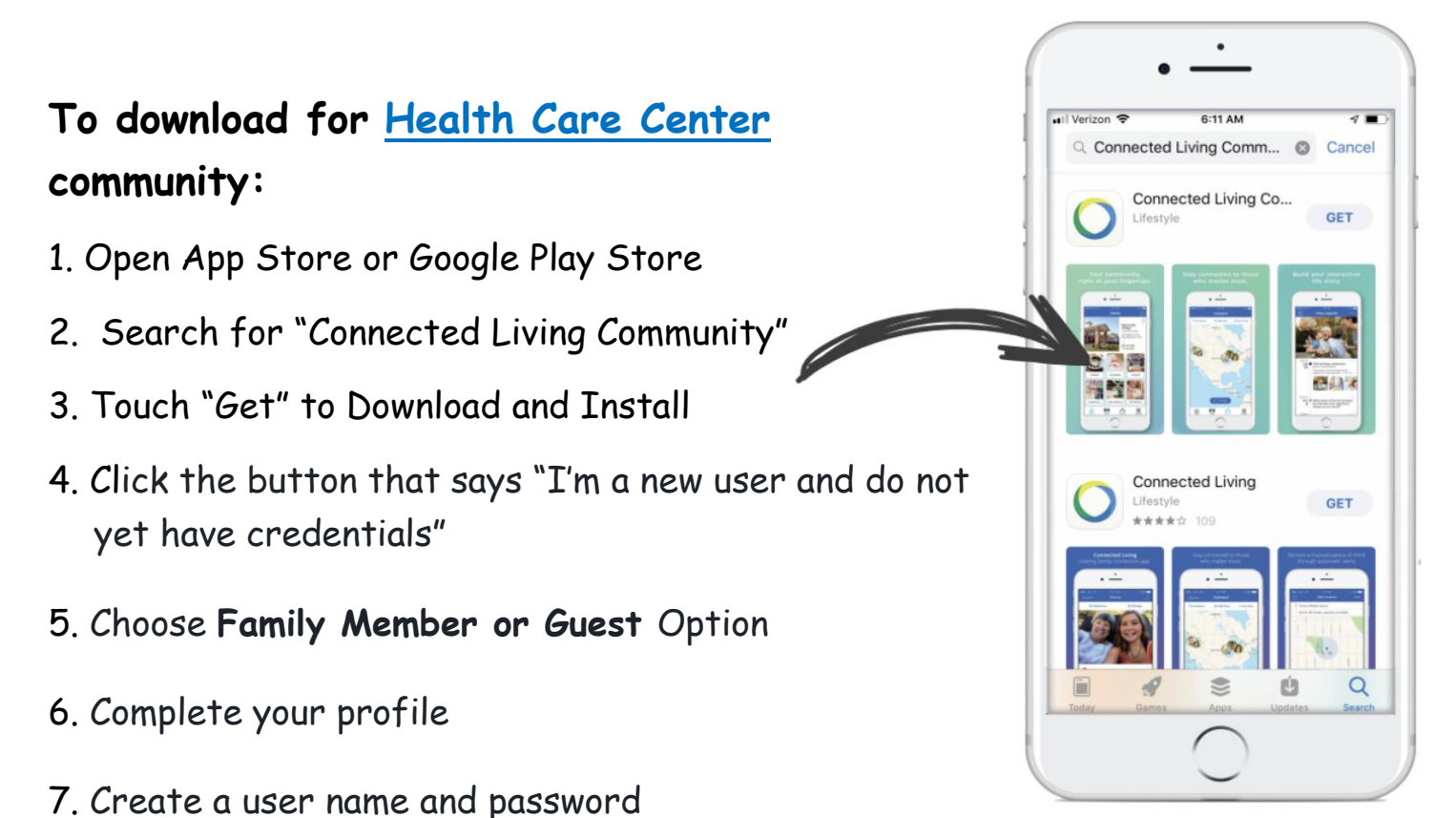

- 
- 8. Click "ADD A COMMUNITY" button
- 9. Type all capitals **HCC** for a community code and click "Search"
- 10. The app will display "The Redwoods / Health Care Center" as the name of the community and its address
- 11. Click on the address
- 12. The app will open The Redwoods / Health Care Center" information

## **O** Connected Living

#### **To download for both Headlands & Creekside and Health Care Center communities:**

- 1. Follow the instructions above for downloading the app for Headlands & Creekside communities.
- 2. After installation is complete, click on the plus sign in the upper-left corner of the Home page of the app.
- 3. Type **HCC** for Community Code
- 4. Click "Search"
- 5. "The Redwoods / Health Care Center" and its address are displayed.
- 6. Click on "Join" button.
- 7. To switch from "Headlands & Creekside" content to "Health Care Center" and back, swipe screen horizontally.